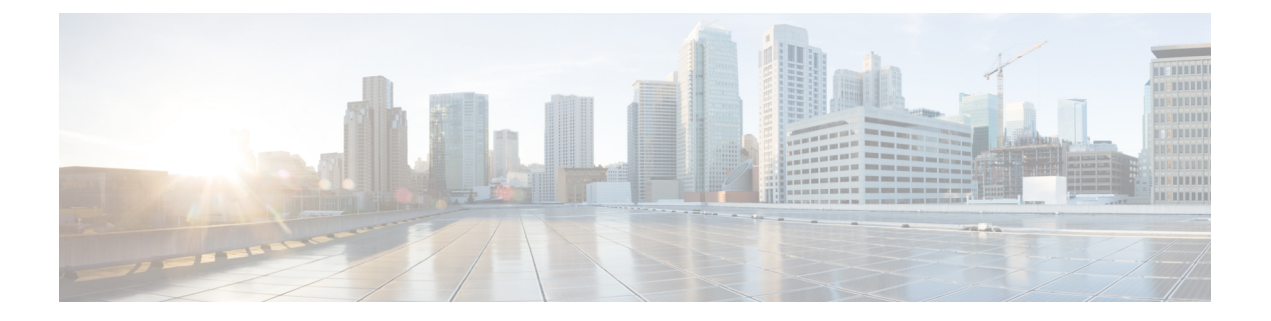

# ディレクトリ コネクタ の管理

- 最新のソフトウェアリリースへのアップグレード (1 ページ)
- 一般設定の構成: ディレクトリ コネクタ (2ページ)
- コネクタ ポリシーの設定 (3 ページ)
- コネクタ スケジュールの設定 (4 ページ)
- 複数ドメインのシナリオ (5 ページ)
- ディレクトリ同期をオフにする (8 ページ)
- ユーザー属性マッピングを削除 (8 ページ)
- プロファイル画像の管理 (9 ページ)
- アンインストールと非アクティブ化 ディレクトリ コネクタ (9 ページ)
- 診断ツールを実行 (10 ページ)

## 最新のソフトウェアリリースへのアップグレード

展開をコンプライアンスで維持し、最新の機能、機能、バグ修正、およびセキュリティ拡張を 取得するには、のディレクトリコネクタ最新バージョンに常にアップグレードする必要があり ます。使用可能な最新バージョンにアップグレードしないと、適切なTLS 1.2 [要件を](https://collaborationhelp.cisco.com/article/nqvsbmq)サポート してディレクトリコネクタいないバージョンの場合など、問題が発生する可能性があります。

ディレクトリコネクタは、新しいバージョンが利用可能になったときに自動的に通知します。 問題を回避するには、常に最新バージョンにアップグレードしてください。Windowsのタスク バーにも通知が表示されます。

### $\Omega$

コネクタのソフトウェア更新を手動でインストールすることもできますが[、自動アップグレー](cmgt_b_directory-connector-guide-admins_chapter3.pdf#nameddest=unique_22) [ドの設定](cmgt_b_directory-connector-guide-admins_chapter3.pdf#nameddest=unique_22)の手順に従って、アプリがアップグレードを自動的に管理できるようにすることを推 奨します。 ヒント

#### 始める前に

• メンテナンス期間中は、最も早い利便性でアップグレードを実行することをお勧めしま す。

• アップグレードのために1時間準備します。プロビジョニングとデプロビジョニングは、 この間は機能しません。

#### 手順

- ステップ **1** Windows のタスクバーで通知をクリックするか、Windows のタスクバーのディレクトリ コネ クタアイコンを右クリックしてアップグレードプロセスを開始します。
- ステップ2 指示に従ってアップグレードを完了します。
- ステップ **3** コネクタを再起動し、管理者の資格情報を使用してログインします。
- ステップ **4 [**ヘルプ(**Help**)**]**>**[**ソフトウェアに関して(**About**)**]**の順に選択し、ソフトウェアのバージョ ン番号を確認します。

#### 次のタスク

ディレクトリ コネクタ の新規インストールの場合は、zip [ファイルをダウンロードし](https://binaries.webex.com/CloudConnectorManager/DirectoryConnector.zip)て、この ガイドのインストール手順に従います。

### 一般設定の構成**:** ディレクトリ コネクタ

実行しているディレクトリコネクタサーバの名前、ログレベル、自動アップグレード、ドメイ ンコントローラの優先設定など、必要に応じて一般的な設定を行うには、次の手順を使用しま す。コネクタの名前は、コネクタセクションのダッシュボードに、実行されている他のコネク タと一緒に表示されます。

#### 手順

- ステップ **1** ディレクトリ コネクタ から **[**構成(**Configuration**)**]** に移動し、**[**一般(**General**)**]** をクリック します。
- ステップ **2** [ **Connector name** ] フィールドに、コネクタ名を入力します。このフィールドには、コネクタ を現在実行しているコンピュータ名のみが表示されます。
- ステップ **3** ドロップ ダウンからログ レベルを選択します。デフォルトで、ログ レベルは [情報(**info**)] に設定されています。使用可能なログレベルは次のとおりです。
	- 情報(**Info**)(デフォルト):アプリケーションの進行状況の概要を表示する情報メッ セージが表示されます。すべての完全同期後にレポートを受信する場合は、この設定を使 用します。
	- 警告(**Warn**):損害が発生する可能性がある状況が表示されます。
- デバッグ(**Debug**):アプリケーションのデバッグに最も役立つ詳細な情報イベントが表 示されます。何らかの問題が発生した場合は、このログレベルを設定し、ケースをオープ ンするときにサポートにイベントログを送信します。
- エラー(**Error**):アプリケーションが動作を継続することはできるエラー イベントが表 示されます。このオプションを選択すると、同期レポートはエラーがレポートされた場合 にのみ送信されます。
- これらの設定は、電子メールが送信される同期レポートに影響を与えます。ログレ ベルを[エラー(Error)]に設定すると、同期レポートではエラーのみがレポートされ ます。エラーが存在しない場合、同期レポートは送信されません。この設定を [情 報 (Info)] に変更すると、完全同期後に同期レポートが受信されます。(増分同期の 場合は、エラーがないときはレポートが送信されないことに注意してください)。 注意
- ステップ **4** Idを同期するドメインコントローラの順序を設定するには、優先ドメインコントローラを選択 します。

ドメインコントローラは、上から下にアクセスされます。上位コントローラが使用できない場 合は、リストの2番目のコントローラを選択します。コントローラがリストされていない場合 は、プライマリコントローラにアクセスできます。

ステップ **5** 自動アップグレードを実行する場合は、新しい **Cisco Directory Connector** バージョンに自動的 にアップグレードします。

> Cisco DirectoryConnectorソフトウェアは最新バージョンに最新の状態に保つことが常に重要で す。この設定をオンにすると、ソフトウェアの自動アップグレードが使用可能なときにサイレ ントにインストールされるようにすることを推奨します。

- ステップ **6** 接続プロトコルとしてセキュア LDAP (LDAPS) を使用するには、 **ldap** を介した **ldap**を確認し ます。
	- **LDAP over SSL** を確認しない場合、ディレクトリ コネクタ は引き続き ldap 接続プ ロトコルを使用します。 (注)

LDAP(軽量ディレクトリアプリケーションプロトコル) とセキュア LDAP(LDAPS) は、インフ ラストラクチャ内のアプリケーションとドメインコントローラの間で使用される接続プロトコ ルです。LDAPS 通信は暗号化され、セキュアです。

### コネクタ ポリシーの設定

同期中に発生する可能性がある削除の最大数を設定できます。同期を実行しても、オンプレミ スのActive Directoryからオブジェクトが削除されることはありません。すべてのオブジェクト はクラウドからのみ削除されます。

たとえば、削除しきい値トリガー値として1を設定します。フル同期または差分同期を実行す る場合、削除するユーザの数が設定を超えると、ディレクトリコネクタに警告が表示されま

す。[しきい値の上書き **(Override Threshold)**] をクリックすると、完全同期または差分同期を 開始できますが、次回ポリシーを実行するときにこの上書き通知が表示されます。

#### 手順

- ステップ **1** ディレクトリ コネクタ で、**[**構成(**Configuration**)**]** をクリックし、**[**ポリシー(**Policy**)**]** を選 択します。
- ステップ **2** しきい値トリガーを追加する場合は、[ **Enable delete threshold trigger** ] チェックボックスをオ ンにします。 このオプションを選択すると、削除数がしきい値を超えた場合にアラートがトリガーされま す。削除アカウントが定義したものを超えると、同期は失敗します。
- ステップ **3** 削除する最大数を入力します。デフォルトは 20 です。

(注) デフォルト値を増やさないことをお勧めします。

**ステップ4** [適用 (Apply) ] をクリックします。

### コネクタ スケジュールの設定

Active Directory を同期する時間を設定できます。フェールオーバーはハイアベイラビリティ (HA)に使用されます。1つのコネクタがダウンしている場合は、事前に定義された間隔の後に 別のスタンバイコネクタに切り替わります。

#### 手順

- ステップ **1** からディレクトリ コネクタ、[設定 **(Configuration)**] をクリックし、[スケジュール **(Schedule)**] を選択します。
- ステップ **2** 増分同期の間隔を分単位で指定します。

デフォルトでは、増分同期は30分ごとに行われるように設定されています。完全な差分同期 は、最初に完全同期を実行するまで発生しません。

- ステップ **3** レポートの送信単位の変更レポートの送信頻度を変更する場合の時間の値。
- ステップ **4** 完全同期を実行する日付と時刻を指定するには、[フル同期スケジュールの有効化 **(Enable Full Sync Schedule )**] をオンにします。
- ステップ **5** [フェールオーバー間隔(**Failover Interval**)] を分単位で指定します。
- ステップ6 [適用 (Apply) ] をクリックします。

## 複数ドメインのシナリオ

複数のドメインが機能する方法は、ドメインの優先順位に基づいています。異なるドメインで 同じキー値を持つオブジェクトの場合、同期後に、プライオリティの高いドメインからのデー タが、優先順位の低いドメインからデータを書き換えます。

同じキー値を持つオブジェクトは、データベース内の1つのレコードにリンクされます。

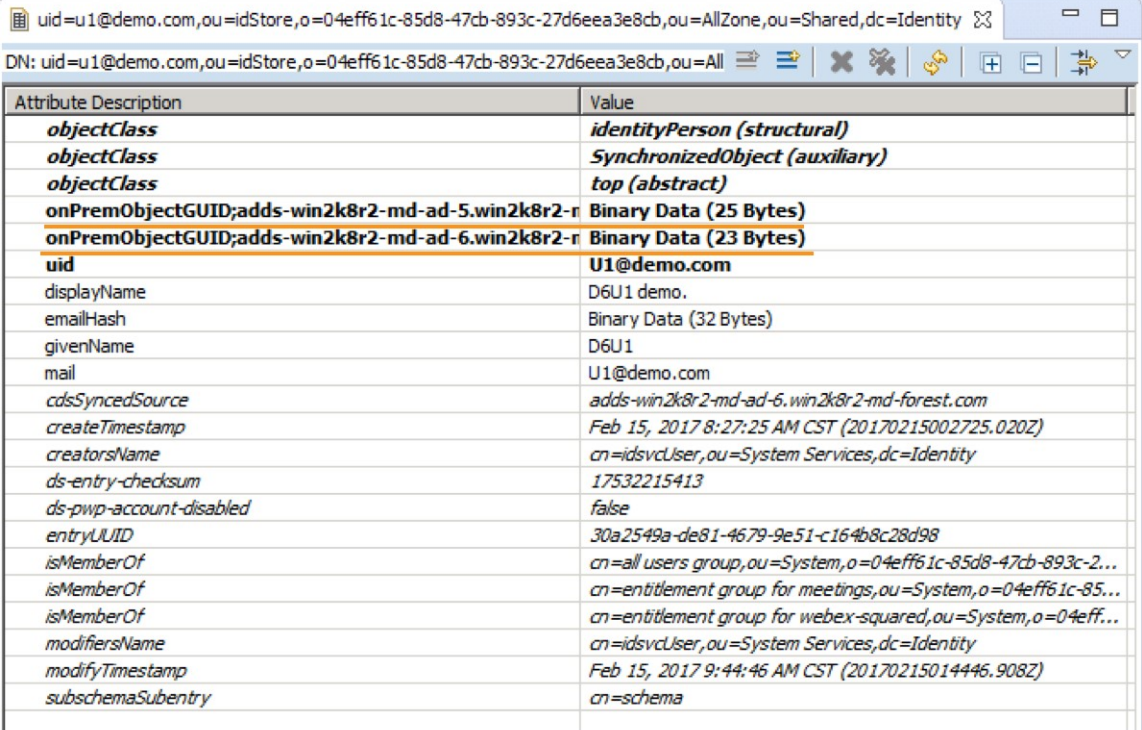

「User」のキー値は電子メールアドレスです。「Group」のキー値は、[ **group name**] です。

#### 複数ドメインの使用例

この例では、2つのドメイン (example1 と example2.com) が優先順位順にあることを前提として います。

- User1 (電子メール: user@example1.com) を example1.com の Active Directory に追加します。
- Group1 (グループ名: Test) を example1.com の Active Directory に追加します。
- User2 (email: user@example2.com) を example2.com の Active Directory に追加します。
- Group2 (グループ名: Test) を example2.com の Active Directory に追加します。

#### **Example1.com** での同期

この使用例では、user2 と group2 がクラウドに同期され、 <https://admin.webex.com> に表示 されますが、user1 と group1 は同期されません。

Example1.com の完全同期または差分同期を実行すると、user1 と group1 が同期されます。 また、user2 と group2 は user1 と group1 の情報によって上書きされます。

User1 は、データベース内の同じレコードとして user2 にリンクしています。group1 は、 group2 をデータベース内の同じレコードとしてリンクします。

#### **Example1.com** と **example2.com** での同期

この使用例では、user2とgroup2がクラウドに同期され、<https://admin.webex.com>に表示さ れますが、user1 と group1 は同期されません。

次の手順を検討してください。

- 1. Example1.com の Active Directory で user1 と group1 を削除します。
- **2.** Example1.com の完全同期または差分同期を実行します。

結果: で<https://admin.webex.com>ユーザの情報は変更されません。User2 は user1 にリン クされておらず、group2 は group1 にリンクされていません。

**3.** Example2.com の増分同期を実行します。

結果:<https://admin.webex.com> でユーザの情報は変更されません。

**4.** Example2.com の完全同期を実行します。

結果: user2 と group2 の情報がに<https://admin.webex.com>記載されています。

#### 新しいドメインを同期し、既存のドメインを保持する

別の既存のドメイン (A) で同期されたユーザデータを維持しながら新しいドメイン (B) を同期 する場合はディレクトリ コネクタ 、サポートされている Windows サーバにドメイン (b) の同 期がインストールされていることを確認します。コネクタは初期設定後に新しいドメインにバ インドされ、ドメイン (A) のユーザ情報は影響を受けません。

すべてのドメインには、独自のアクティブコネクタが必要です。次のように設定された2つの ドメインを考慮してください。ドメイン A とコネクタ (ca1) および (ca2) (ローカルハイアベイ ラビリティ (HA) の場合)。コネクタ (cb1) を備えたドメイン B。(ca1) および (ca2) はドメイン A にサービスを提供します。このシナリオでは、1つのコネクタがアクティブで、もう一方の コネクタはスタンバイ (HA) です。この設計では、1つのコネクタが常にアクティブであるた め、ドメインが同期されたままになります。したがって、ドメインAにはすでにアクティブな コネクタ (ca1 または ca2) があるため、cb1 はドメイン B のアクティブコネクタです。

### ドメイン優先順位の設定

ActiveDirectoryドメインのプライオリティを変更するには、次の手順を実行します。ドメイン プライオリティを使用すると、プライマリドメイン、セカンダリドメインなどを決定できま

す。これは、2つの異なるドメインの2人のユーザが同じ電子メール値を1つの組織に同期した 場合に役に立ちます。

DirectoryConnectorに1つのドメインがリストされている場合は、この手順を使用しないでくだ さい。試行すると、コネクタには、ドメインのプライオリティが不要であることを示すメッ セージが表示されます。

#### 始める前に

エラーを回避するには、のCisco directory connector最新バージョンにインストールするか、ま たはアップグレードします。から<https://admin.webex.com>ダウンロードする必要があります。

#### 手順

- ステップ **1** Cisco directory connector で、[ダッシュボード(**Dashboard**)] をクリックします。
- ステップ2 [アクション (Actions) ] に移動して、[ドメイン優先順位の設定 (Set Domain Priority) ] をク リックします。
- ステップ **3** リスト内の 1 つのドメインを強調表示して、[上(Up)] または [下(Down)] をクリックし て、このドメインの優先順位を変更し、[保存(Save)] をクリックします。
	- (注) ドメインは、上から下に優先順位でソートされます。

### ドメインの切り替え

を別のドメインに再Cisco directory connectorバインドするには、次の手順を使用します。

#### 始める前に

- ドメインを切り替える前に、同期タスクが実行されていないことを確認します。
- エラーを回避するには、のCisco directory connector最新バージョンにインストールするか、 またはアップグレードします。から<https://admin.webex.com>ダウンロードする必要がありま す。

#### 手順

- ステップ **1** Cisco directory connector で、[ダッシュボード(**Dashboard**)] をクリックします。
- ステップ **2** [ **Actions**] に移動し、[ **Switch Domain**] をクリックします。
- ステップ **3** 注意を読み、この変更が導入に与える影響を理解している場合は、[はい **(Yes)**] をクリックし ます。

ドメインを切り替えると、現在Cisco directory connectorからサインアウトされ、コネクタ内の 他のドメインが登録解除され、そのコンピュータのコネクタ情報が削除されます。

ステップ **4** に再度サインインCisco directory connectorし、ドメインを再バインドします。

## ディレクトリ同期をオフにする

からのディレクトリ コネクタ同期を停止する必要がある場合は、からControl Hub一時的にオ フにすることができます。

#### 手順

- ステップ **1** <https://admin.webex.com>のカスタマービューで、**[**管理(**Management**)**]**>**[**組織設定(**Organization Settings**)**]**の順に選択し、**[**ディレクトリ同期(**DirectorySynchronization**)**]**までスクロールダ ウンしたら、以下のいずれかを選択します。
	- その他 ... をクリックして、オフにするコネクタ インスタンスの横にある [オフにする (**Turn Off**)] をクリックします。
	- [すべてのディレクトリ同期をオフにする(**Turn Off All Directory Synchronizations**)] を クリックして、すべてのコネクタ インスタンスからの同期を停止します。

ステップ **2** プロンプトを読んだ後、[オフにする **(Turn Off)**] をクリックします。

同期は、からディレクトリ コネクタ再度有効にするまで停止します。

### ユーザー属性マッピングを削除

ディレクトリ コネクタ を使用して、以前にクラウドにマッピングされ、Webex に同期された ActiveDirectory属性のマッピングを削除します。属性マッピングを削除すると、属性値がクラ ウドから削除され、Webex に同期されなくなります。これらの値は手動で編集できます。

#### 手順

- ステップ **1** ディレクトリ コネクタ で、[ダッシュボード(**Dashboard**)] をクリックします。
- ステップ **2 [**アクション(**Actions**)**]** に移動し、**[**ユーティリティ(**Utilities**)**]** > **[**ユーザー属性マッピング の削除(**Remove User Attribute Mapping**)**]**の順に選択します。
- ステップ **3 [**属性名(**Attribute Name**)**]** リストから削除するマッピングを選択します。
- ステップ **4 [**影響を受けるユーザー範囲(**Affected User Scope**)**]** で、次のいずれかを選択します。
	- ディレクトリコネクタと同期したユーザーのみ : マッピングは、ディレクトリコネクタが 以前に同期したユーザーからのみ削除されます。
	- すべてのユーザー:すべての Active Directory ユーザーからマッピングが削除されます。

**ステップ5** [適用 (Apply) ] をクリックします。

### プロファイル画像の管理

ディレクトリ コネクタ を使用してユーザープロファイル写真を更新するか、空白のユーザー プロファイル写真を削除します。

#### 手順

- ステップ **1** ディレクトリ コネクタ で、[ダッシュボード(**Dashboard**)] をクリックします。
- ステップ **2 [**アクション(**Actions**)**]** に移動して、**[**ユーティリティ(**Utilities**)**]** > **[**プロファイル写真の管 理(**Manage Profile Pictures**)**]**の順に選択します。
- ステップ **3 [**アクション(**Actions**)**]** で次のいずれかを選択します。
	- 空のアバターソースのプロファイル画像を削除する:このActive Directoryプロファイル画 像が空白の場合、このオプションによりユーザーが以前、Webex に自分の画像をアップ ロードしていても、ユーザープロファイル画像がクラウドから削除されます。
	- 同期されたソースから再アップロードして、キャッシュされた写真を上書きする:ディレ クトリ コネクタ は、以前と同じ Active Directory を使用して、すべてのユーザーのプロ フィール写真を更新します。これにより、ActiveDirectoryとクラウドのプロファイル画像 が常に同じになります。

ステップ4 [適用 (Apply) 1をクリックします。

# アンインストールと非アクティブ化ディレクトリコネク タ

ディレクトリコネクタインスタンスをアンインストールした後、そのインスタンスを登録解除 する必要があります。次のいずれかのシナリオで、ディレクトリ コネクタを完全に削除しま す。

- ディレクトリ同期をさらに使用する必要はありません。
- 複数のディレクトリコネクタ(ハイアベイラビリティ)のいずれかを使用しないようにしま す。
- ドメインを変更し、別のコネクタをインストールします。

#### 始める前に

- ·高可用性(HA)または複数のドメイン同期のために、ディレクトリコネクタの複数のイ ンスタンスが設定されている場合があります。の唯一のインスタンスまたは最後の残りの ディレクトリ コネクタインスタンスをアンインストールする場合は、同期を無効にしま す。
- アンインストールディレクトリ コネクタする前に、重要な作業を保存して閉じます。

#### 手順

- ステップ **1** Windows マシンから [Control Panel] に移動し、[ **Programs And Features**] をクリックします。
- ステップ **2** プログラムリストから、ディレクトリコネクタをクリックし、**[**アンインストール(**Uninstall**)**]** を選択したら、プロンプトに従います。

アンインストールを完了するには、システムを再起動する必要がある場合があります。

- ステップ **3** <https://admin.webex.com> のカスタマー ビューから、 **[**管理(**Management**)**]** > **[**組織設定 (**OrganizationSettings**)**]**の順に選択し、**[**ディレクトリ同期(**DirectorySynchronization**)**]**ま でスクロールダウンしたら、**[**詳細 (**more...**)**]**をクリックし、アンインストールするDirectory Connector インスタンスの横にある **[**非アクティブ化(**Deactivate**)**]** をクリックします。
- ステップ **4** プロンプトを読んだ後、[非アクティブ化 **(Deactivate)**] をクリックします。

ハイアベイラビリティ (HA ディレクトリ コネクタ ) 展開に別のが存在しない限り、ユーザア カウントは同期されません。

### 診断ツールを実行

組み込み診断ツールを使用すると、ディレクトリ コネクタ 展開のトラブルシュートができま す。このツールは、ディレクトリ コネクタ 3.4 以降の一部としてインストール済みです。

同期が正しく機能しない場合は、設定またはネットワークエラーが発生している可能性があり ます。このツールは、サポートに連絡する前にエラーを診断できるように、LDAPへの接続を テストします。ツールからエラーが返された場合は、詳細なログ結果をサポートに送信できま す。

#### 手順

- Active Directory ドメインサービスのテストを実行するには、次のようにします。
- a) [スタート(Start)]メニューにアクセスし、**[Cisco Directory Connector]**を選択し、**[**シ スコ ディレクトリ **-** 診断(**Cisco Directory - Diagnostic**)**]** を選択します。[ **AD-DS** ] タ ブをクリックし、ドメインを入力して、[ドメインコントローラのロード] をクリック します。
- b) リストからドメインコントローラを1つ選択します。

増分検索は常に同じドメインコントローラ上で実行する必要があるため、後でエント リを変更しないでください。

- c) デフォルトで、すべてのパスが検索されますが、属性を 1 つだけ選択して、**[**テスト (**Test**)**]** をクリックし、値を確認することも可能です。
- d) **[**ユーザ(**Users**)**]** や **[**グループ(**Group**)**]** のオブジェクトのどちらかや両方など、 **[**ディレクトリ クエリを有効化(**Active Directory Queries**)**]** セクションでさらにフィ ルタを設定し、フィルタを検索します。
- e) **[Cookie**のオートフィル(**Auto Fill Cookie**)**]**のチェックボックスにチェックを入れる と、検索に対する Cookie が自動で生成されます。
- f) [クエリ **(Query )**] をクリックして、新しい増分または完全な検索を開始します。この 検索には数秒かかる場合があります。
- g) テストが完了したら、[保存 **(Save )**] をクリックしてログエントリを保存します。これ は、チケットをオープンするときに分析のためにサポートチームに送信できます。

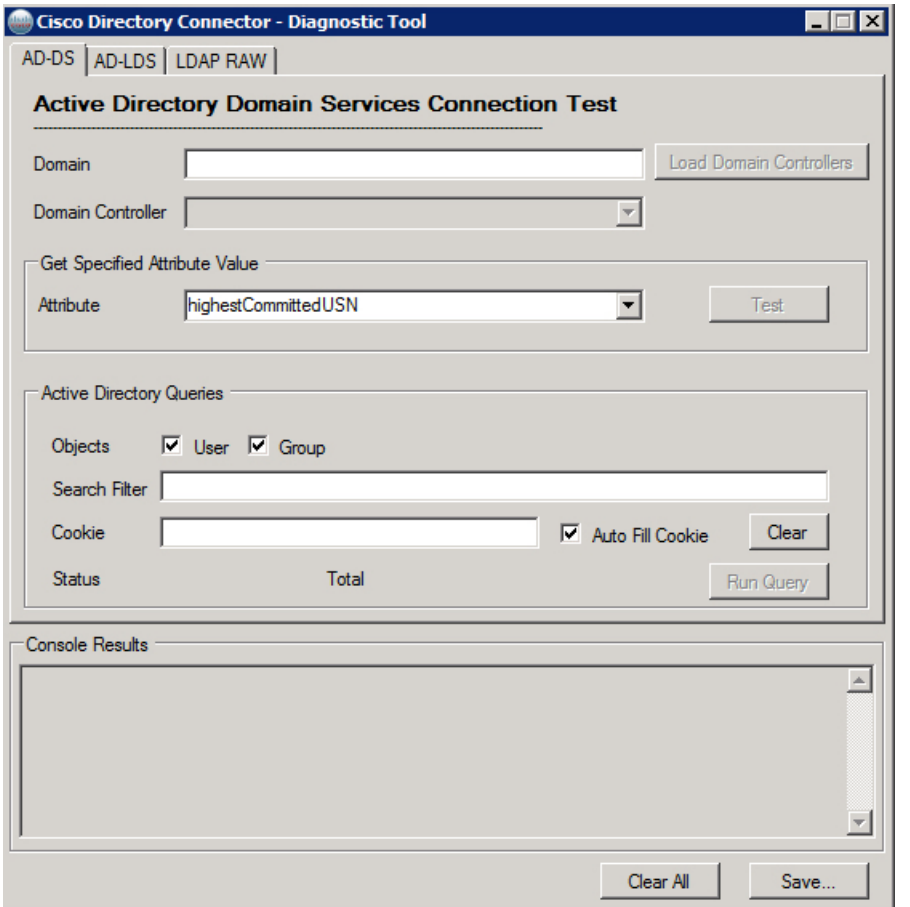

- Active Directory Lightweight Directory サービスのテストを実行するには、次を実行します。
- a) [スタート(Start)]メニューにアクセスし、**[Cisco Directory Connector]**を選択し、**[**シ スコ ディレクトリ **-** 診断(**Cisco Directory - Diagnostic**)**]** を選択します。**[AD-DS]** タ ブをクリックし、自分のホストとポートを入力し、**[**パーティションをロード(**Load Partitions**)**]** をクリックします。
- b) リストからパーティションを選択し、[接続 **(Connect)**] をクリックします。
- c) デフォルトで、すべてのパスが検索されますが、属性を 1 つだけ選択して、**[**テスト (**Test**)**]** をクリックし、値を確認することも可能です。
- d) **[**ユーザ(**Users**)**]**、**[UserProxy]** および **[UserProxyFull]** など、**[**ディレクトリ クエリ を有効化(**Active Directory Queries**)**]** セクションでさらにフィルタを設定し、フィル タを検索します。
- e) **[Cookie**のオートフィル(**Auto Fill Cookie**)**]**のチェックボックスにチェックを入れる と、検索に対する Cookie が自動で生成されます。
- f) [クエリ **(Query )**] をクリックして、新しい増分または完全な検索を開始します。この 検索には数秒かかる場合があります。
- g) テストが完了したら、[保存 **(Save )**] をクリックしてログエントリを保存します。これ は、チケットをオープンするときに分析のためにサポートチームに送信できます。

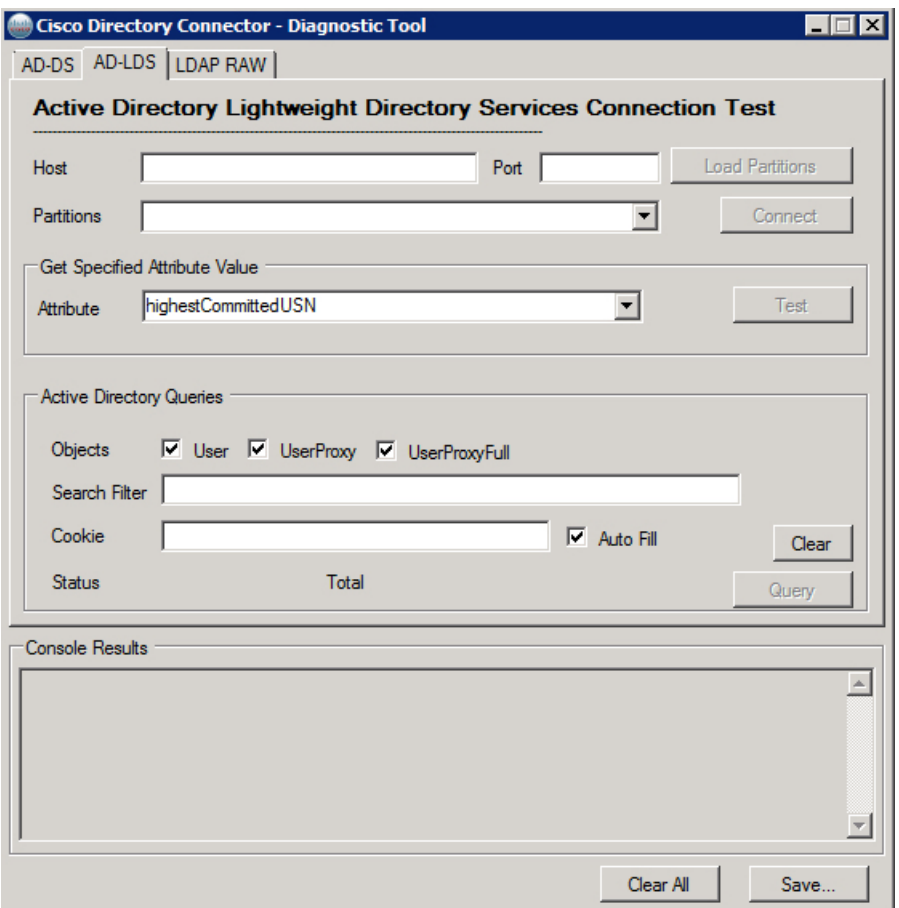

- Lightweight Directory Access Protocol (LDAP) のテストを実行するには、次を実行します。
- a) [スタート(Start)]メニューにアクセスし、**[Cisco Directory Connector]**を選択し、**[**シ スコ ディレクトリ **-** 診断(**Cisco Directory - Diagnostic**)**]** を選択します。**[LDAP RAW]** タブをクリックし、自分のルートパスとフィルタを入力し、**[**属性(**Attributes**)**]**から エントリを選択し、**[**パーティションをロード(**LoadPartitions**)**]**をクリックします。
- b) 必要に応じて、次のオプションを確認します。
- **ObjectSecurity**—このオプションが既存する場合、発信者側は権限を必要とせず、 発信者側がアクセスできるオブジェクトと属性のみを表示できます。このオプ ションが存在しない場合、発信者は変更を複製する権限を持っています。
- **Parentsfirst**: 子のすべての親が子の前に来ることを保証します。
- c) **Extendeddn**の値を選択します。

この値は、拡張 LDAP 検索で、オブジェクト識別名の拡張形式を要求するために使用 されます。

d) [ **ReferralChasing**] の値を選択します。

参照追跡は、ドメインコントローラがクエリからの参照を返すときに開始されます。 たとえば、名前空間の外側にあるクエリ結果の詳細 (別のドメインまたはフォレスト のグループメンバーなど) の場合などです。

- e) [クエリ **(Query )**] をクリックして、新しい増分または完全な検索を開始します。この 検索には数秒かかる場合があります。
- f) テストが完了したら、[保存 **(Save )**] をクリックしてログエントリを保存します。これ は、チケットをオープンするときに分析のためにサポートチームに送信できます。

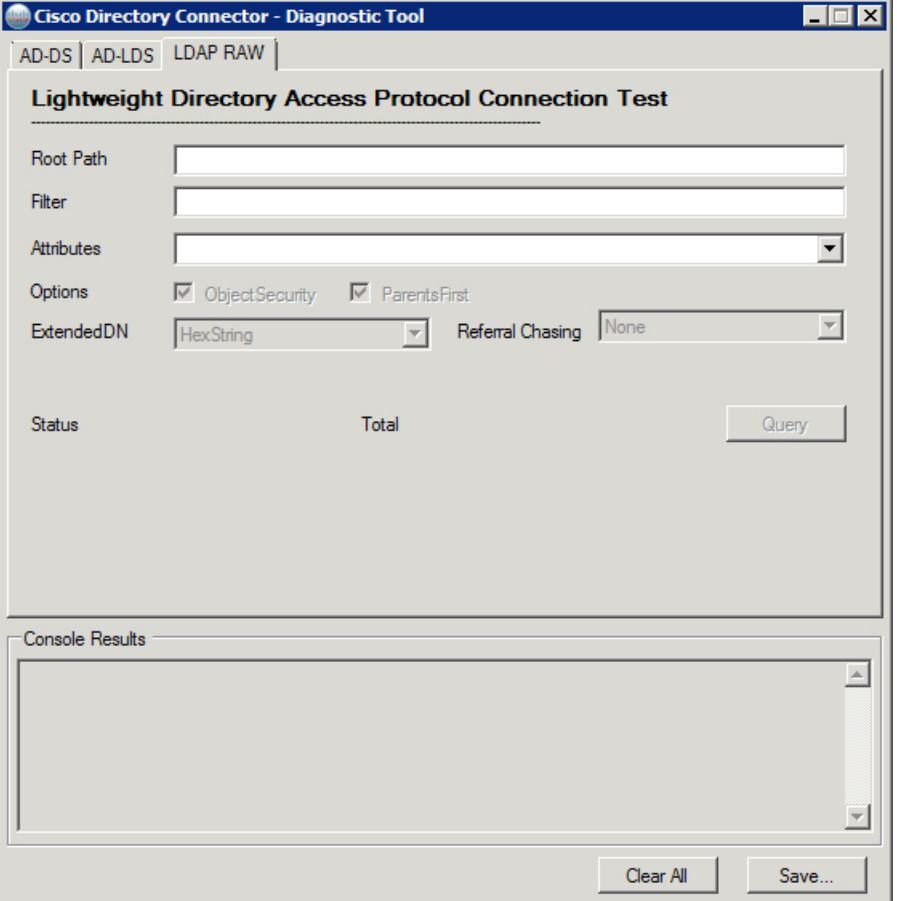

I

翻訳について

このドキュメントは、米国シスコ発行ドキュメントの参考和訳です。リンク情報につきましては 、日本語版掲載時点で、英語版にアップデートがあり、リンク先のページが移動/変更されている 場合がありますことをご了承ください。あくまでも参考和訳となりますので、正式な内容につい ては米国サイトのドキュメントを参照ください。